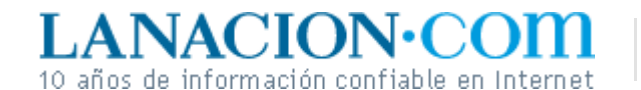

#### Display

# Sumas, restas y otras piruetas

**A veces es necesario añadir o quitar sectores de una selección para editar nuestras imágenes**

Con las herramientas de selección vistas hasta ahora parece que está todo cubierto: formas cuadrangulares, ovales e irregulares a mano alzada, ¿qué más podemos necesitar? Bueno, varias cosas. Por ejemplo, ¿qué ocurre si las áreas sobre las que queremos aplicar un efecto no son contiguas? Tenemos un problema aquí. ¿Acaso es posible sumar áreas seleccionadas o vamos a tener que hacer el trabajo dos o más veces?

Con programas como *GIMP* y *Photoshop* existen operaciones de suma y resta de selecciones, entre otras. Esto significa que puede marcarse un fragmento de la imagen en un lugar y luego, apretando *Mayúsculas* , seleccionar un sector (contiguo o no con el anterior) en otra parte. Si ahora se realiza un cambio de colores o un efecto, esto aplicará a las dos áreas seleccionadas. También podremos copiar estas dos áreas y pegarlas en otro documento, donde conservarán sus posiciones relativas.

Del mismo modo, si marcamos un sector y descubrimos que nos quedó más grande de lo que necesitábamos, se puede quitar el sobrante apretando la tecla *Alt* y seleccionando la parte de la selección que no necesitamos. Al soltar el ratón, esa área será restada.

Una de las operaciones menos conocidas es la de mover solamente el marco de la selección. En *GIMP* , si aprieta *Alt*  y arrastra la selección, sólo se moverá el borde, no el contenido. En *Photoshop* , no hay que presionar ninguna tecla: si arrastra la selección, sólo se moverá el marco. Esto es interesante para esas ocasiones en las que necesitamos copiar o recortar varios sectores idénticos.

**Fotos**

**Tecnología**

Lunes 12 de Diciembre de 2005

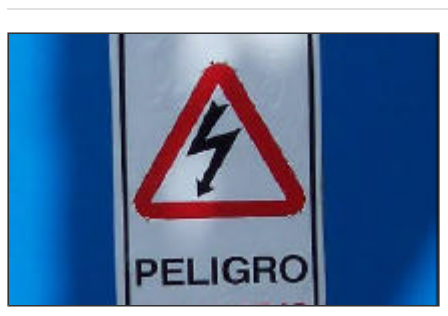

Imagen A

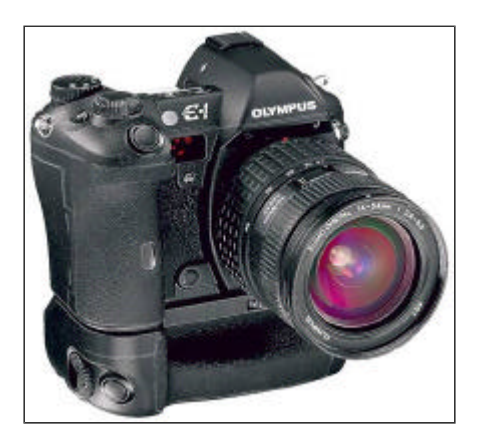

Olympus E-1

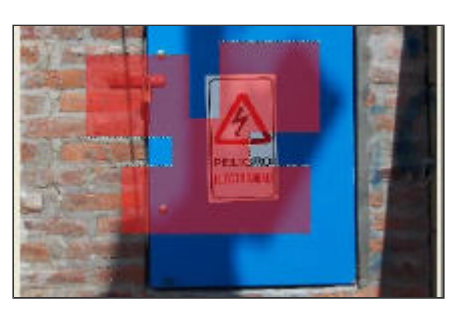

Adición de selecciones cuadrangulares

**>** Ver más Fotos

Otra de las operaciones muy útiles es invertir una selección. Por ejemplo, se marca el contorno de una casa, luego se invierte ( *Seleccionar>Invertir* o equivalente) y obtenemos una selección que incluye todo el paisaje excepto la casa.

### **Tijeras que piensan**

No obstante estas numerosas opciones, todavía existen circunstancias que no hemos cubierto. Por ejemplo, si necesitamos marcar una forma irregular de forma muy minuciosa. En el caso de disponer de una tableta digitalizadora y con gran paciencia, es posible hacerlo por medio del Lazo. Pero el menor error nos obligará a empezar de nuevo.

Lo que se usa en estos casos es la herramienta *Path* o *Ruta* . *GIMP* cuenta, además, con Seleccionar formas de la imagen, también conocidas como *Tijeras inteligentes* .

Path, cuyo icono en la barra de herramientas es una pluma cucharita, sirve para dibujar un contorno punto por punto. La diferencia con el Lazo es que cada punto puede luego editarse con mucha precisión, hasta lograr el recorrido exacto que buscamos. Hecho esto, la ruta puede guardarse para volver a usarla más tarde o para emplearla en otro documento, lo que nos evitará tener que hacer todo el trabajo otra vez, y puede transformarse en una selección por medio del menú *Seleccionar>Desde ruta* (en GIMP) y utilizando la ventana *Paths* en *Photoshop* .

Las *Tijeras inteligentes* de *GIMP* son una excelente combinación entre el Lazo y las rutas. Sirven para seleccionar un área claramente contrastada del resto de la imagen. Se dibujan los puntos como para hacer una ruta, pero la selección se va ajustando sola (de allí lo de *inteligente* ) al límite entre los dos colores que contrastan.

## **Ariel Torres**

## **De la Ruta a la Selección**

En la imagen A se puede ver el contorno de una ruta y sus puntos de control. Luego, se ha llamado al menú Seleccionar>Desde ruta, para que ésta se transforme en una selección. Por último se puso en negativo el área marcada (imagen B).

http://www.lanacion.com.ar/tecnologia/nota.asp?nota\_id=763548 LA NACION | 12.12.2005 | Página 4 | Tecnología

Copyright 2005 SA LA NACION | Todos los derechos reservados